## <span id="page-0-0"></span>**Monitor a pannello piatto Dell™ 1909W AIO per computer Dell OptiPlex™ USFF**

- **O**Informazioni sul monitor
- [Installazione del monitor](file:///C:/data/Monitors/1909WUSFF/it/ug/setup.htm)
- [Funzionamento del monitor](file:///C:/data/Monitors/1909WUSFF/it/ug/operate.htm)
- **Ricerca dei quasti**
- **Appendice**

#### **Note, avvisi ed avvertimenti**

**A** NOTA: una NOTA indica informazioni importanti che aiutano a fare un uso migliore del computer.

**AVVISO:** un AVVISO indica o il potenziale di danni all'hardware o di perdita dei dati e spiega come evitare il problema.

**ATTENZIONE: un avviso all'ATTENZIONE segnala il potenziale di danni ai beni personali, di lesioni personali o di morte.**

**Le informazioni contenute in questo documento sono soggette a modifiche senza preavviso. © 2008 Dell Inc. Tutti i diritti riservati.**

La riproduzione in qualsiasi forma senza l'autorizzazione scritta di Dell Inc. è strettamente proibita.

Marchi usati in questo documento: Dell ed il logo DELL sono marchi della Dell Inc.; Microsoft e Windows sono marchi della Microsoft Corporation registrati negli Stati Uniti e/o in<br>a**ltri paesi.ENERGY STAR è un march**io reg

Nella presente documentazione possono essere utilizzati altri marchi rapinana oromenenziali per indicare l'organizzazione en la diritti di proprietà o i relativi<br>prodotti. Dell Inc. declina qualsiasi rivendicazione sulla p

#### **Modello 1909Wf**

**Settembre 2008 Rev. A00**

#### <span id="page-1-0"></span>**Informazioni sul monitor**

**Monitor a pannello piatto Dell™ 1909W AIO per computer Dell OptiPlex™ USFF**

- [Contenuto della confezione](#page-1-1)
- [Caratteristiche del prodotto](#page-2-0)
- **O** <u>Identificazione delle parti e dei</u> controlli
- **O** [Specifiche del monitor](#page-6-0)
- **O Funzione Plug and Play**
- **O** Interfaccia USB
- 
- Qualità del monitor LCD e criteri sui pixel
- Linee guida sulla manutenzione

#### <span id="page-1-1"></span>**Contenuto della confezione**

Il monitor è inviato con gli elementi mostrati di seguito. Assicurarsi di avere ricevuto tutti i componenti e [mettersi in contatto con Dell](file:///C:/data/Monitors/1909WUSFF/it/ug/appendx.htm#Contacting%20Dell2) se manca qualcosa.

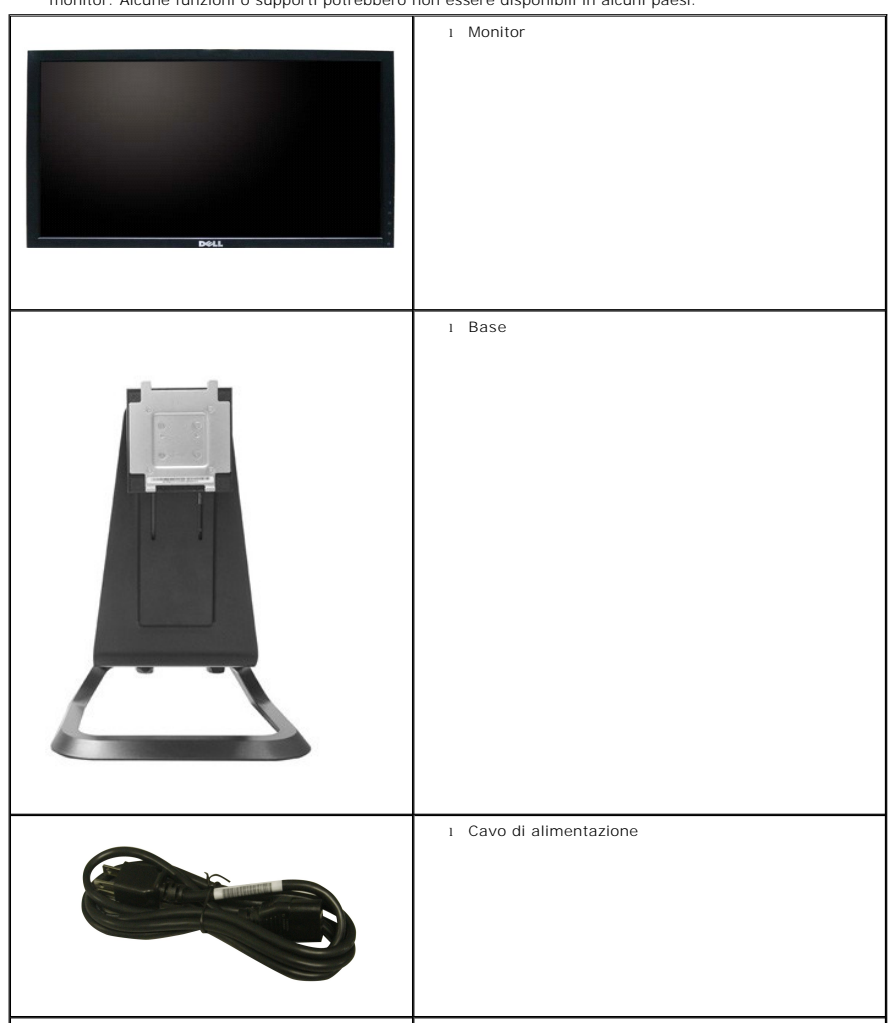

**NOTA:** Alcuni elementi potrebbero essere accessori optional e potrebbero non essere inviati insieme al monitor. Alcune funzioni o supporti potrebbero non essere disponibili in alcuni paesi.

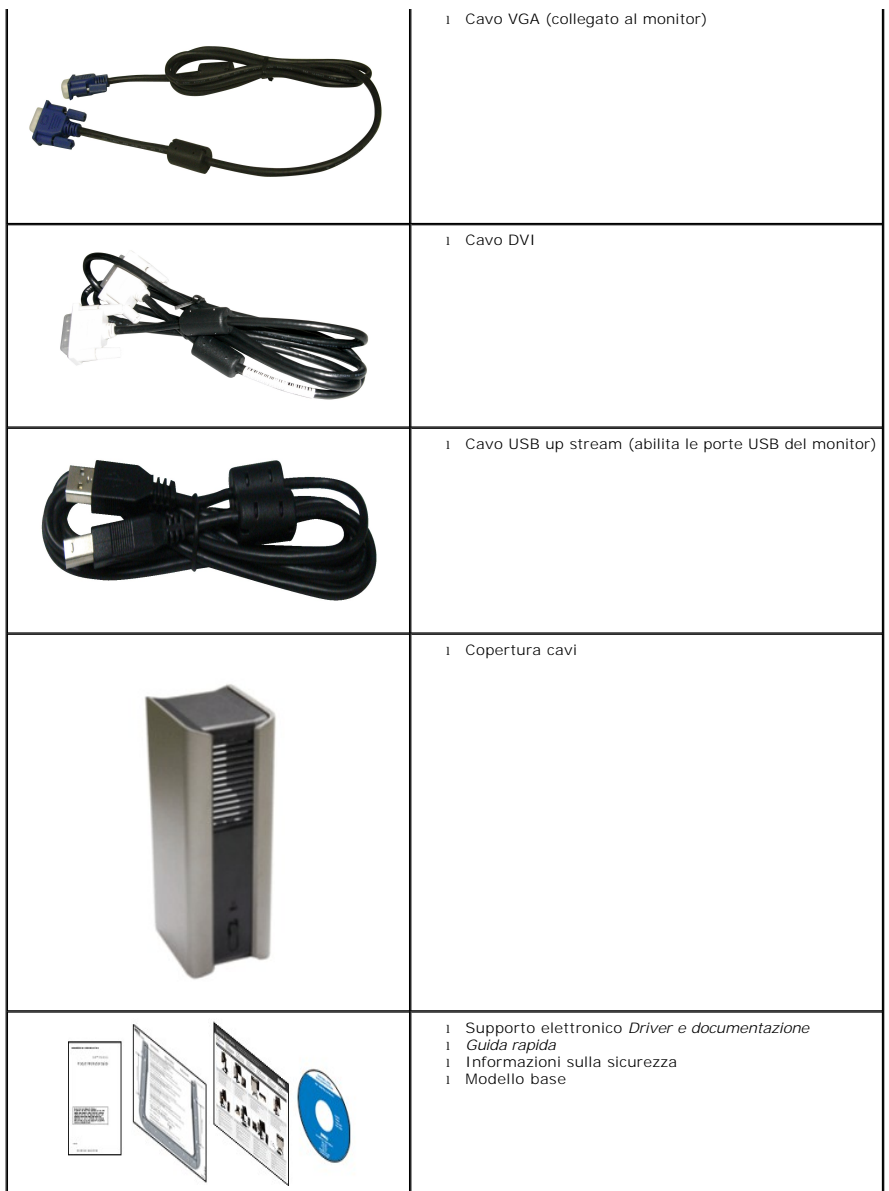

#### <span id="page-2-0"></span>**Caratteristiche del prodotto**

Il monitor schermo piatto **1909W** ha uno schermo LCD a matrice attiva TFT (Thin-Film Transistor). Le caratteristiche del monitor includono:

- Area visibile dello schermo di 19 pollici (482,6 mm) (misurata in diagonale)
- Risoluzione 1440 x 900, più supporto schermo intero per risoluzioni più basse.
- Ampio angolo di visualizzazione che permette la visualizzazione sia in piedi che seduti, che in movimento da lato a lato.
- Capacità d'inclinazione ed estensione verticale.
- Supporto removibile e fori di fissaggio di tipo VESA (Video Electronics Standards Association) da 100 mm per soluzioni di montaggio flessibili.
- Plug and play se supportato dal sistema.
- Regolazioni On-Screen Display (OSD) per facilitare la configurazione e l'ottimizzazione dello schermo.
- Software e documentazione multimediale che comprende un file informativo (INF), un file Image color Matching (ICM), e la documentazione del prodotto.
- Funzione di risparmio energetico per la compatibilità Energy Star.
- Foro fissaggio blocco di sicurezza.
- Base AIO con viti a testa zigrinata integrate per il montaggio del computer senza necessità di utensili ed una maniglia per trasportare comodamente il<br>sistema.
- Base dedicata che integra il computer ed il monitor Dell OptiPlex USFF in un'unica configurazione.
- Potenziale gestione patrimoni.

# <span id="page-3-0"></span>**Identificazione delle parti e dei controlli**

#### **Vista frontale**

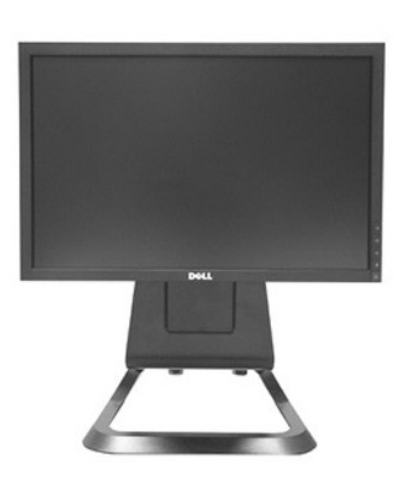

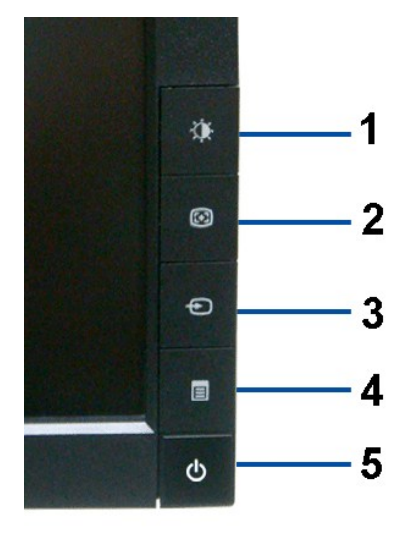

**Vista frontale Controlli del pannello frontale**

| Etichetta | Descrizione                                        |  |
|-----------|----------------------------------------------------|--|
|           | Luminosità e Contrasto                             |  |
| っ         | Regolazione automatica                             |  |
| 3         | Selezione sorgente in ingresso                     |  |
|           | Menu                                               |  |
| 5         | Tasto d'alimentazione (con indicatore<br>luminoso) |  |

### **Vista posteriore**

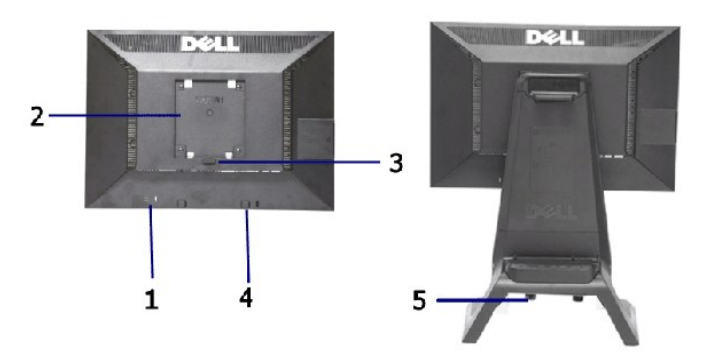

**Vista posteriore Veduta posteriore con base del monitor** 

| Etichetta I | <b>Descrizione</b>                                               | Uso                                                    |
|-------------|------------------------------------------------------------------|--------------------------------------------------------|
|             | Alloggio lucchetto di sicurezza                                  | Per proteggere il monitor.                             |
|             | Fori di montaggio VESA (100 mm)<br>(Dietro la piastra attaccata) | Per il montaggio del monitor.                          |
| 3           | Tasto di rilascio della base                                     | Premere per sbloccare la base.                         |
| 4           | Staffe di montaggio Dell Soundbar                                | Per attaccare la Soundbar Dell optional.               |
| 5           | Viti a testa zigrinata                                           | Fissare il telaio alla base con viti a testa zigrinata |

#### **Vista Etichetta**

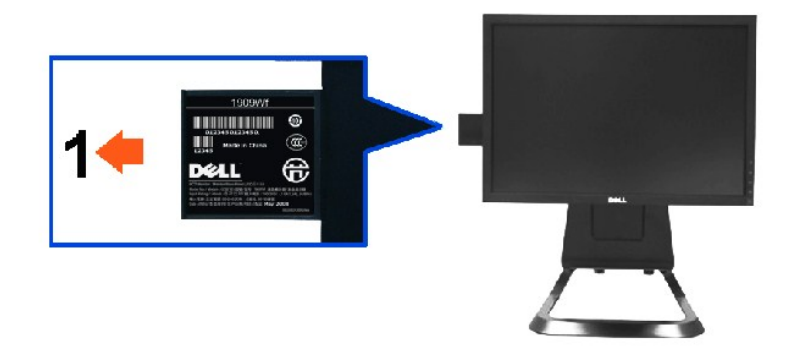

**La vista frontale del monitor con la scheda estratta mostra i numeri di serie del codice a barre.**

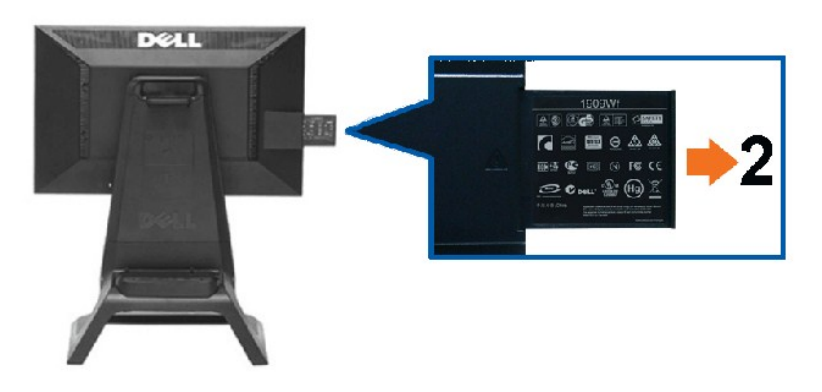

**Vista posteriore del monitor con scheda estratta per mostrare i marchi normativi.**

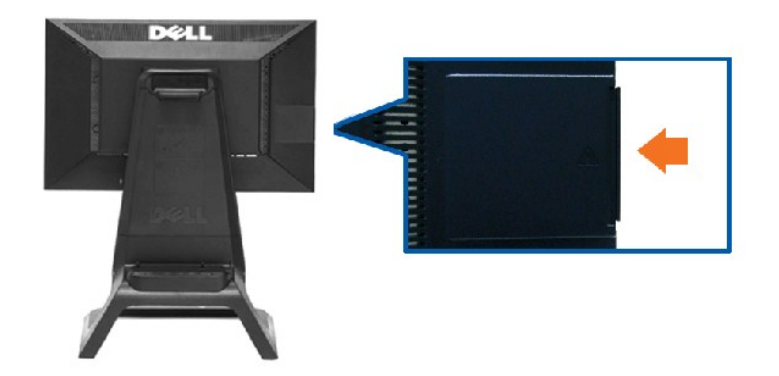

**Vista posteriore del monitor con scheda inserita per fornire una visuale pulita.**

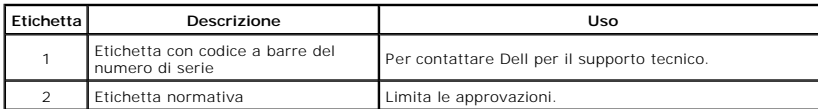

Nota: L'etichetta normativa con i valori nominali e l'etichetta con il codice a barre del numero seriale sono visibili quando la piastra viene estratta dal vano USB.

### **Vista laterale**

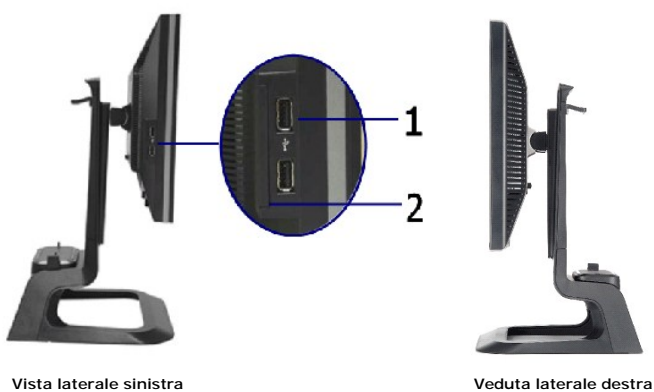

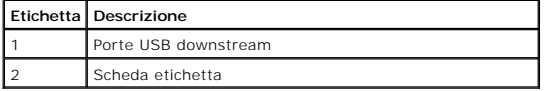

#### **Vista dal basso**

<span id="page-6-1"></span>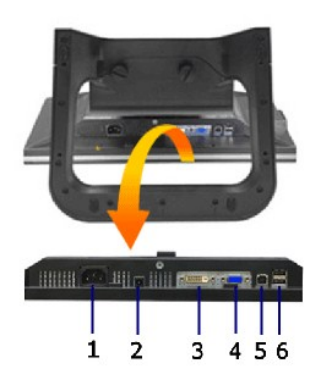

**Vista dal basso**

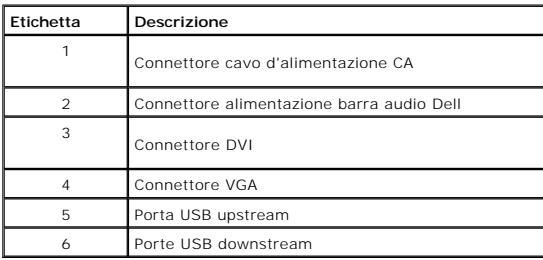

# <span id="page-6-0"></span>**Specifiche del monitor**

### **Specifiche schermo piatto**

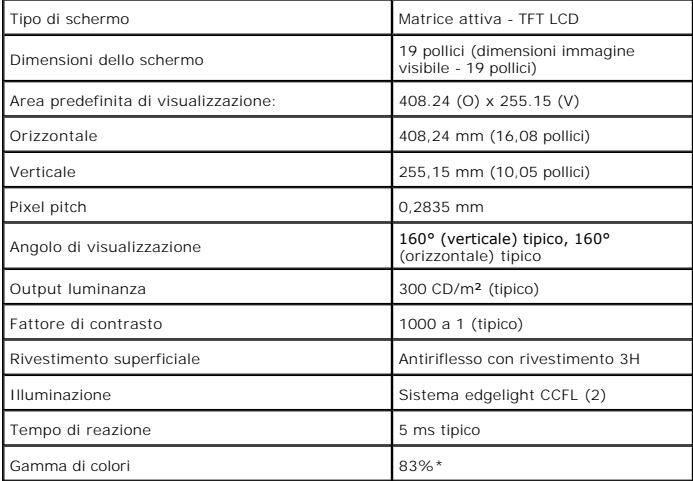

\* [1909W] La gamma di colori (tipica) si basa sugli standard dei test CIE1976 (83%) e CIE1931 (72%).

<span id="page-12-0"></span>[Ritorna al sommario](file:///C:/data/Monitors/1909WUSFF/it/ug/index.htm)

### **Appendice**

**Monitor a pannello piatto Dell™ 1909W AIO per computer Dell OptiPlex™ USFF**

- **O** [Istruzioni di sicurezza](#page-12-1)
- [Avviso FCC \(solamente per gli Stati Uniti\)](#page-12-2)

**[Contattare Dell](#page-12-3)** 

# <span id="page-12-1"></span>**ATTENZIONE: Istruzioni di sicurezza**

ATTENZIONE: L'uso di controlli, regolazioni o procedure diverse da quelle specificate in questa documentazione possono provocare l'esposizione<br>a scosse elettriche, pericoli elettrici e/o pericoli meccanici.

Fare riferimento alla Guida del prodotto per inf*ormazioni sulle istruzion*i di sicurezza.

#### <span id="page-12-2"></span>**Avviso FCC (solamente per gli Stati Uniti)**

Per l'avviso FCC ed altre informazioni sulle normative, fare riferimento al sito sulla conformità alle normative all'indirizzo **http://www.dell.com/regulatory\_compliance**.

#### <span id="page-12-3"></span>**Contattare Dell**

**I clienti degli Stati Uniti, chiamino il numero 800-WWW-DELL (800-999-3355).**

NOTA: Se non si ha una connessione ad Internet attiva, le informazioni di contatti si possono trovare sulla fattura d'acquisto, sulla<br>bolla d'accompagnamento del prodotto oppure nel catalogo dei prodotti Dell.

**Dell fornisce diversi tipi di supporto e di servizi in linea e telefonici. La disponibilità varia in base ai paesi ed ai prodotti, ed alcuni servizi potrebbero non essere disponibili nella propria zona. Per mettersi in contatto con Dell per le vendite, il supporto tecnico o l'assistenza clienti:**

- **1.** Visitare **support.dell.com.**
- **2.** Verificare il proprio paese o la zona nel menu a discesa **Scelta del Paese/Zona** in basso nella pagina.
- **3.** Fare clic su **Contattateci** sulla sinistra della pagina.
- **4.** Selezionare il collegamento al servizio o al supporto appropriato in base alle proprie necessità.
- **5.** Scegliere il metodo più comodo con cui mettersi in contatto con Dell.

[Ritorna al sommario](file:///C:/data/Monitors/1909WUSFF/it/ug/index.htm)

#### <span id="page-13-0"></span>**Impostazione del monitor**

**Monitor a pannello piatto Dell™ 1909W AIO per computer Dell OptiPlex™ USFF**

### **Se si ha un computer desktop o notebook Dell™ con accesso a Internet**

1. Andare su **http://support.dell.com,** inserire il proprio codice di manutenzione (service tag) e scaricare il driver più recente per la scheda grafica posseduta.

2. Una volta installati i driver, tentare di nuovo di impostare la risoluzione su **1440x900**.

**⁄⁄ NOTA**: se non si riesce ad impostare la risoluzione su 1440 x 900, contattare Dell™ per informazioni su una scheda grafica che supporti tali risoluzioni.

#### <span id="page-14-0"></span>**Impostazione del monitor**

**Monitor a pannello piatto Dell™ 1909W AIO per computer Dell OptiPlex™ USFF**

#### **Se non si ha un computer desktop o notebook, oppure una scheda grafica Dell™**

1. Cliccare con il tasto destro del mouse sul desktop, quindi su**Proprietà**.

- 2. Selezionare la scheda **Impostazioni**.
- 3. Selezionare **Avanzate.**.
- 4. Individuare il fornitore del controller grafico dalla descrizione nella parte superiore della finestra (es. NVIDIA, ATI, Intel ecc.).

5. Fare riferimento ai siti web dei fornitori delle schede grafiche per il driver aggiornato (ad esempio [http://www.ATI.com](http://www.ati.com/) OPPURE [http://www.NVIDIA.com](http://www.nvidia.com/) ).

6. Una volta installati i driver, tentare di nuovo di impostare la risoluzione su **1440x900**

**NOTA**: se non si riesce ad impostare la risoluzione su 1440 x 900, contattare il produttore del computer o prendere in considerazione la possibilità di<br>acquistare una scheda grafica che supporti tale risoluzione.

#### <span id="page-15-0"></span>**Funzionamento del monitor**

**Monitor a pannello piatto Dell™ 1909W AIO per computer Dell OptiPlex™ USFF**

- Uso dei controlli del pannello<br>frontale
- [Uso del menu OSD \(On-Screen](#page-16-0)
- $\bullet$ Display)
- [Uso della barra audio Dell](#page-22-0)  $\bullet$ (Opzionale)
- **O** Regolazione altezza
- [Uso dell'anqolazione](#page-23-0)

#### <span id="page-15-1"></span>**Uso del pannello frontale**

Usare i tasti di controllo del pannello frontale del monitor per regolare le caratteristiche dell'immagine visualizzata. Come si usano questi tasti per regolare i<br>controlli, il menu OSD mostra i valori numerici delle carat

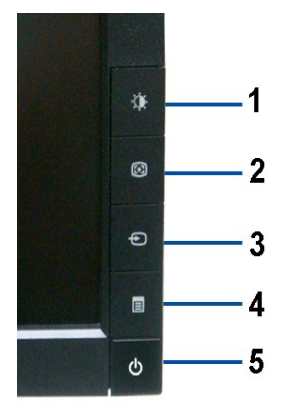

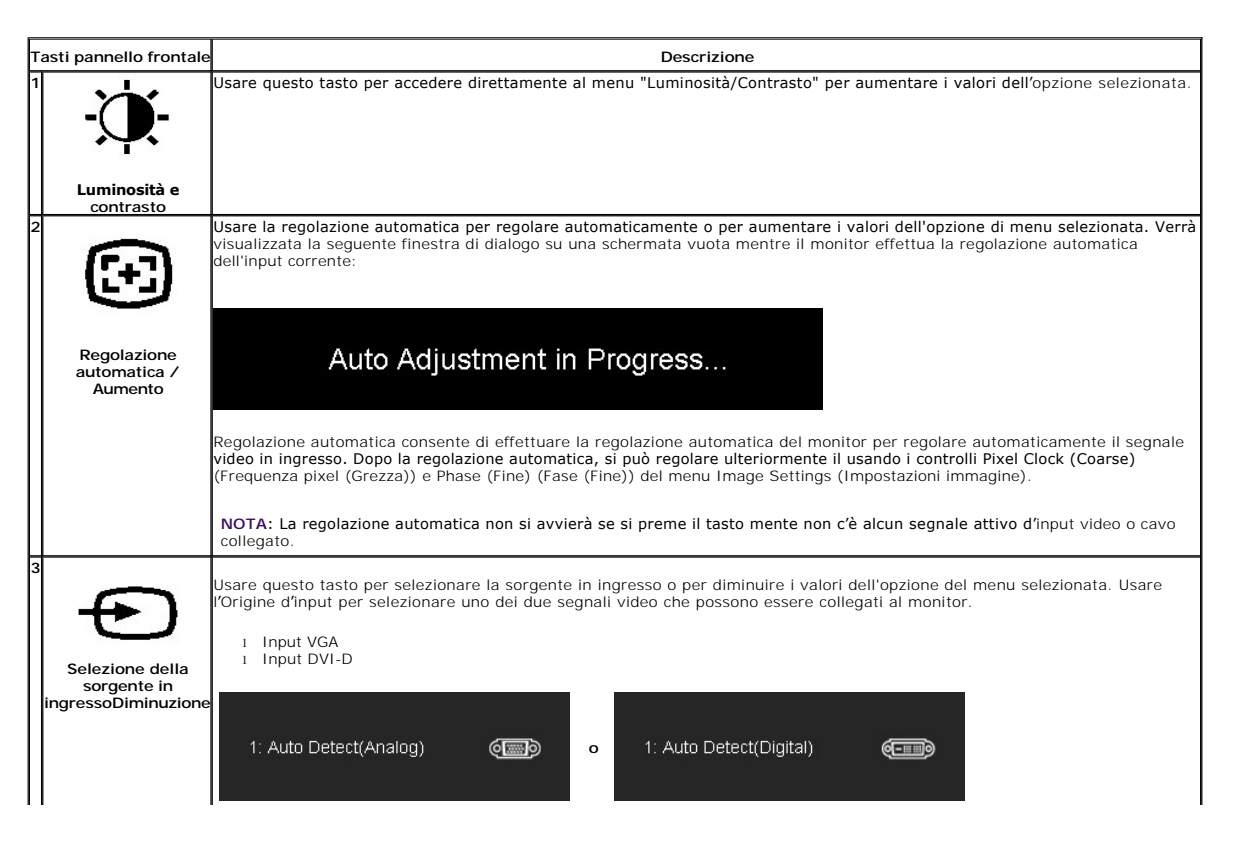

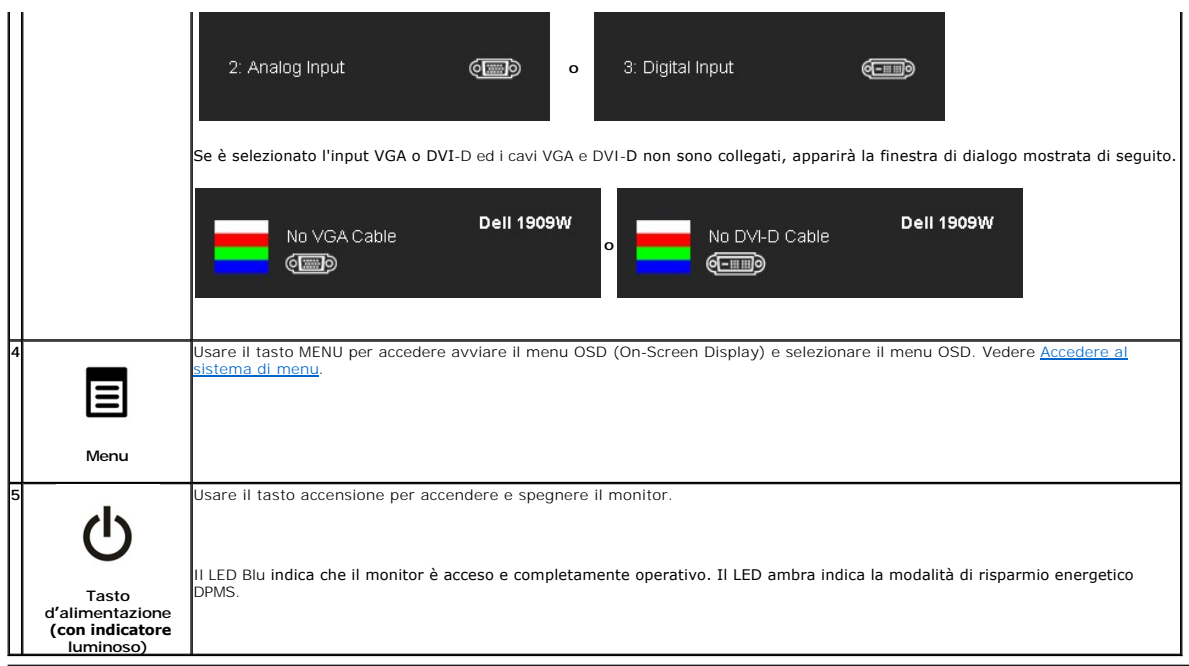

# <span id="page-16-0"></span>**Uso del menu OSD (On-Screen Display)**

#### <span id="page-16-1"></span>**Accedere al sistema di menu**

NOTA: Se si modificano delle impostazioni e si procede entrando in un altro menu, o uscendo dal menu OSD, il monitor salva automaticamente le<br>suddette modifiche. Le modifiche sono salvate anche se, una volta effettuate, si

1.Premere il tasto MENU per avviare il menu OSD e visualizzare il menu principale.

#### **Menu principale per input analogico (VGA)**

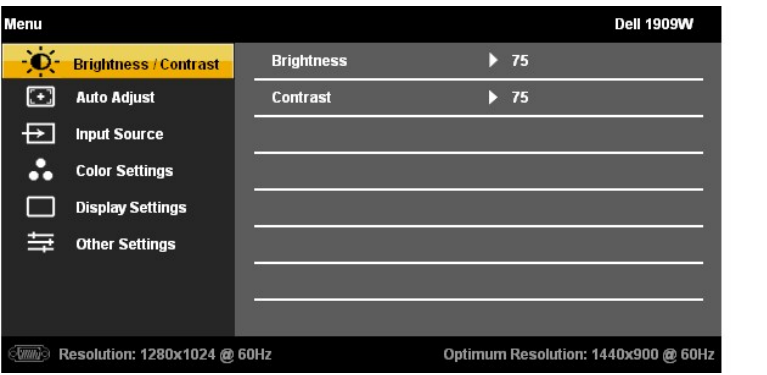

**o**

**Menu principale per input DVI** 

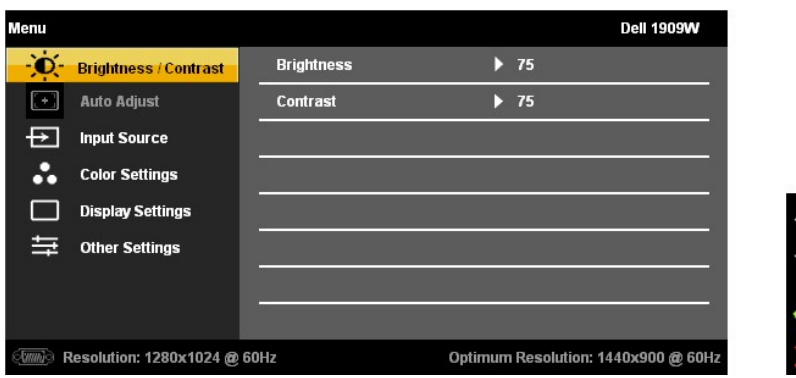

**NOTA:** L'opzione AUTO ADJUST (Regolazione automatica) è disponibile solo quando si usa il connettore analogico (VGA).

er spostarsi tra le opzioni d'impostazione. Quando ci si sposta da un'icona all'altra, è evidenziato il nome dell'opzione.<br>Fare riferimento alla tabella che segue per un elenco completo delle opzioni disponibile per il mon

3. Premere una volta il tasto MENU per attivare l'opzione evidenziata.

4. Premere il tasto  $\mathbf{\hat{Q}}$  e  $\mathbf{\hat{E}}$  per selezionare il parametro voluto.

5. Premere il tasto MENU per accedere alla barra di scorrimento e poi usare il tasto  $\bullet \bullet$  e , in base alle indicazioni sul menu, per eseguire le modifiche.

6.Selezionare l'opzione "Menu/Exit" per tornare al menu principale o uscire dal menu OSD.

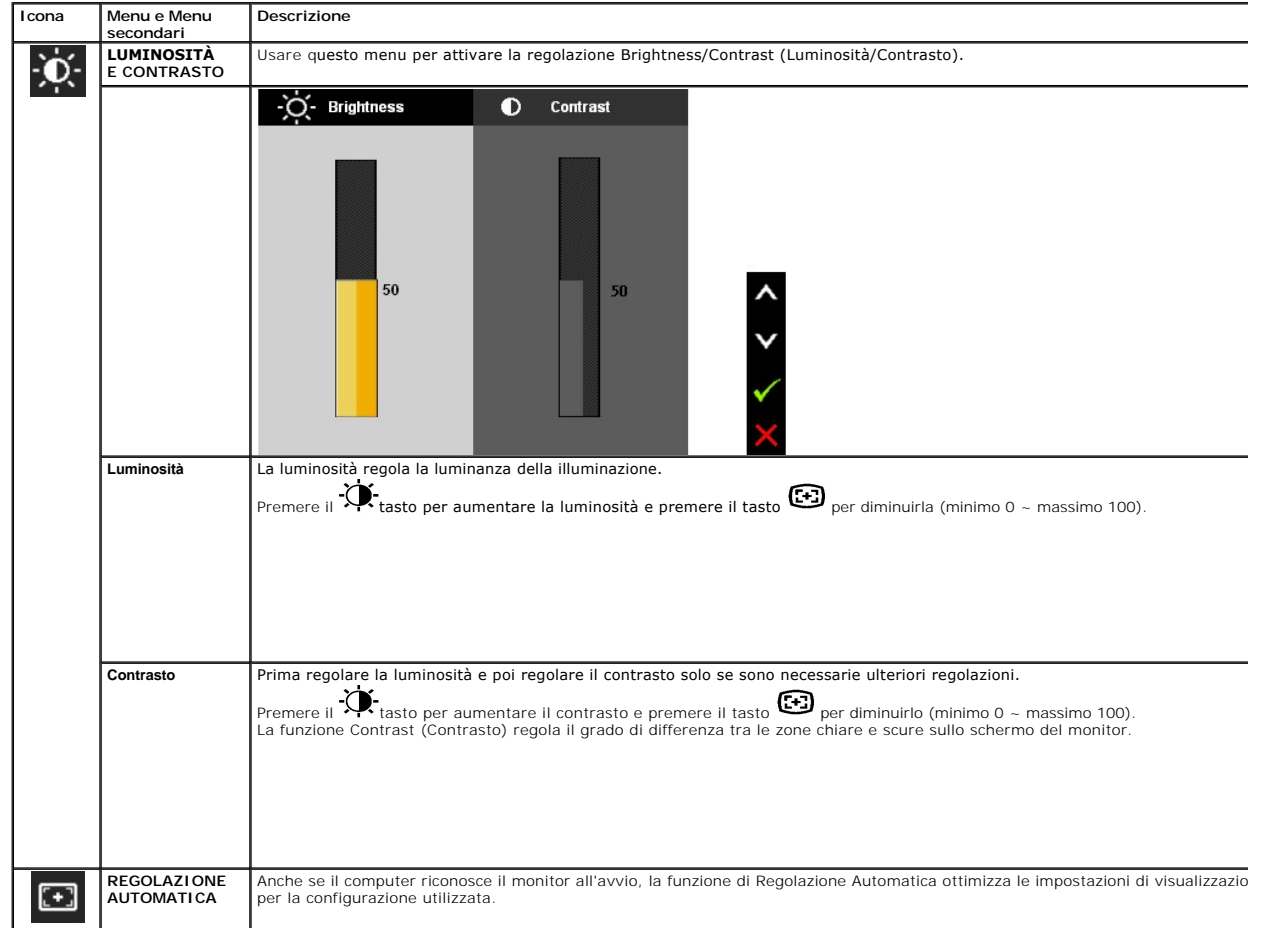

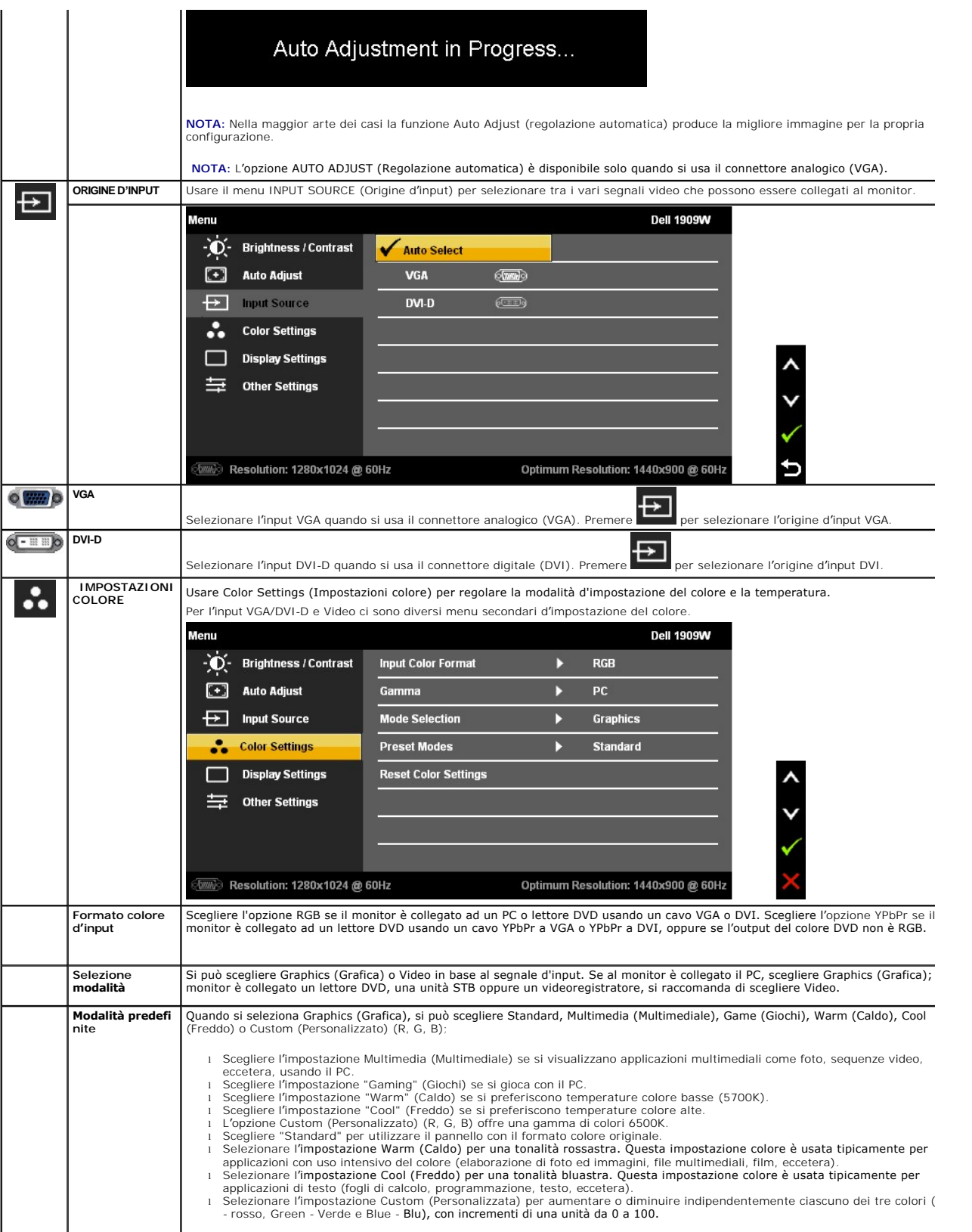

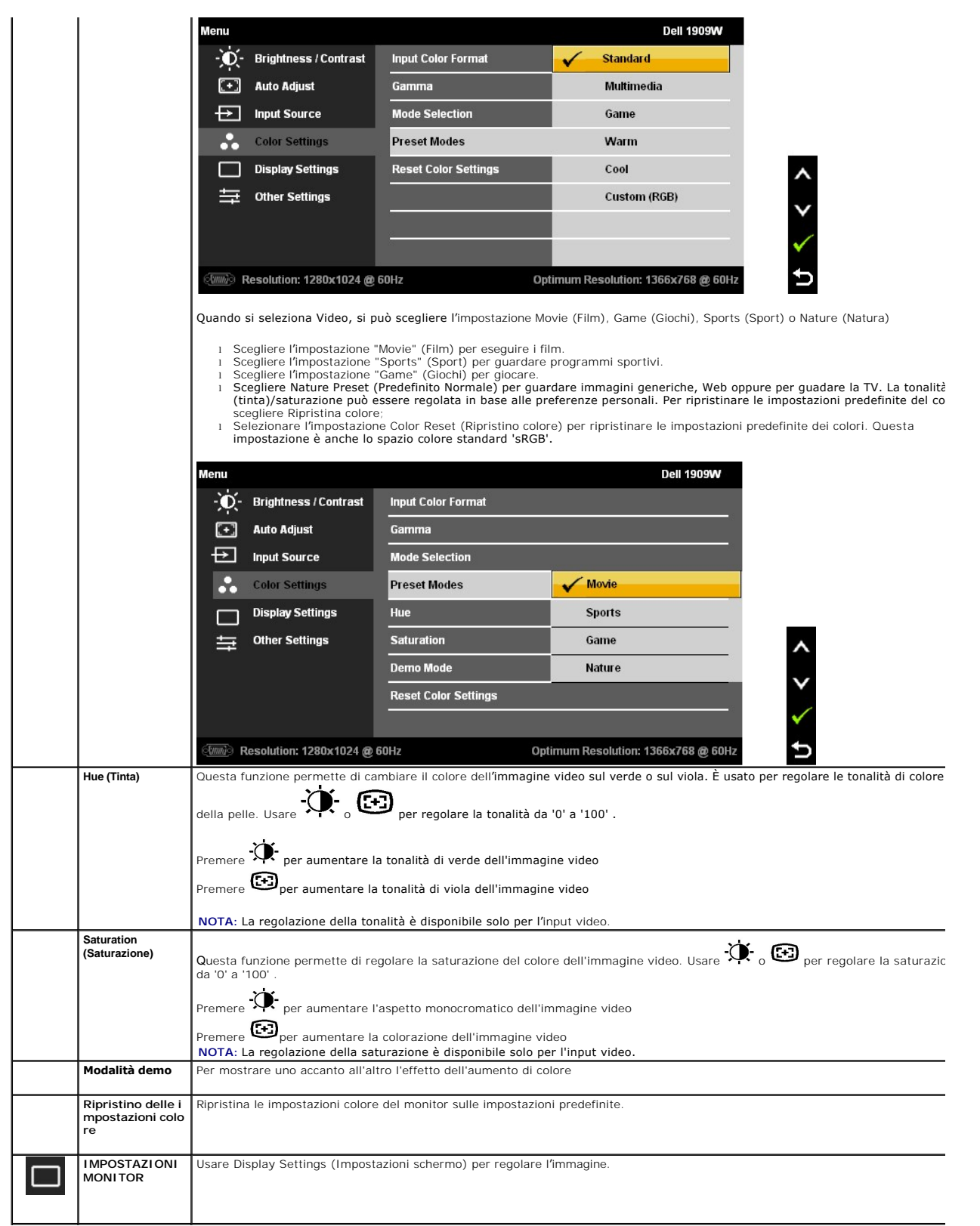

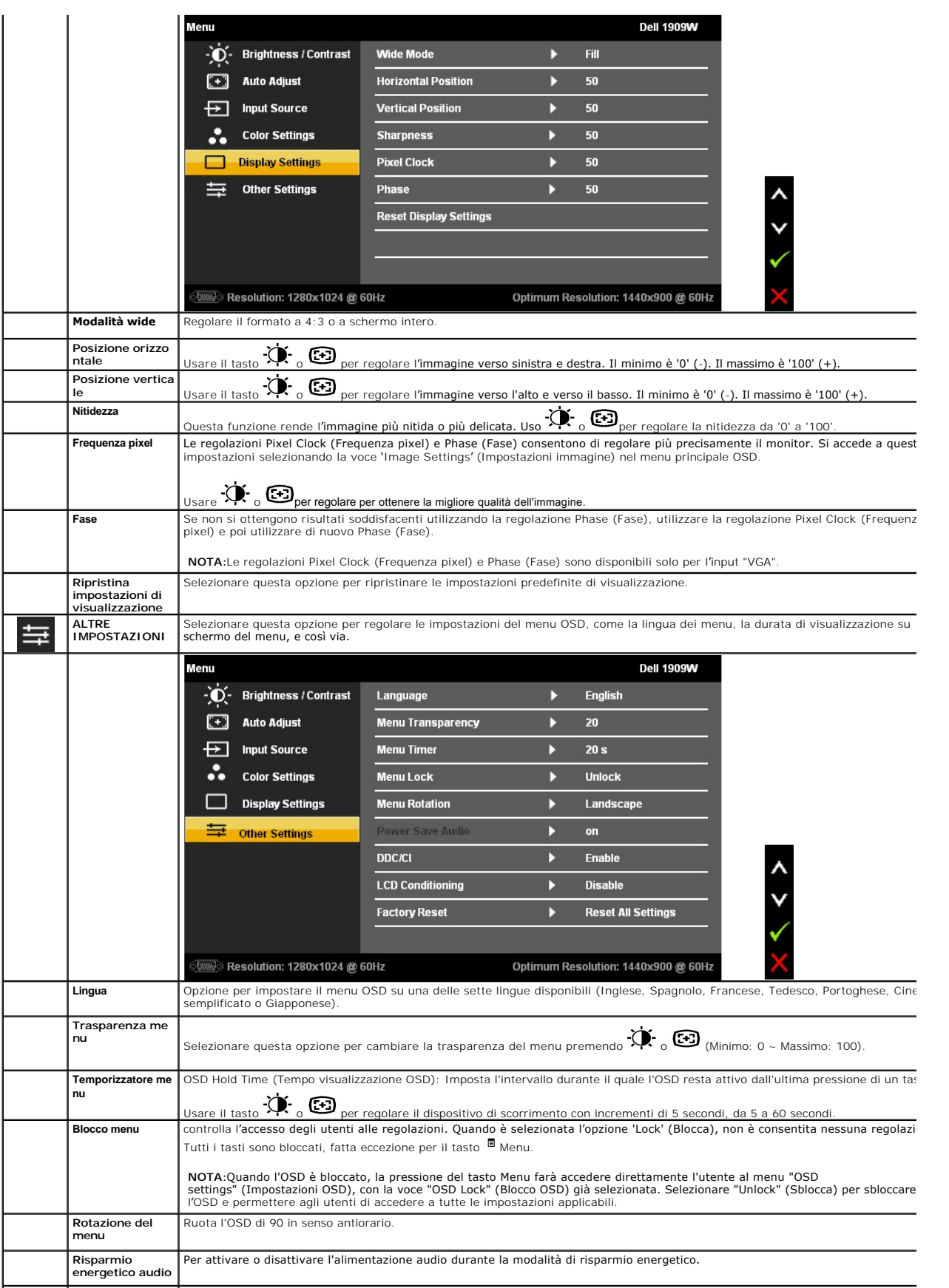

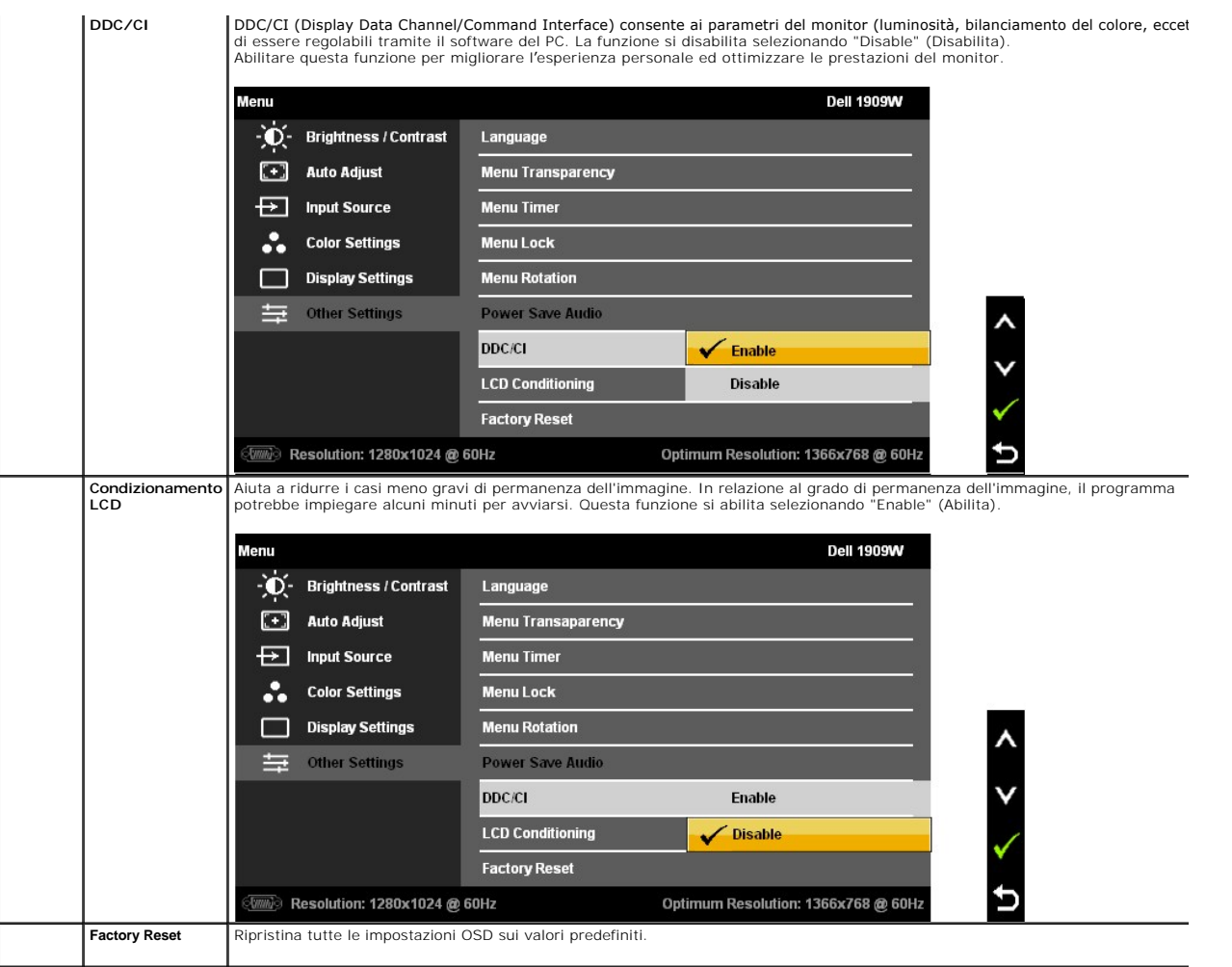

Nota: Questo monitor ha una funzione integrata per calibrare automaticamente la luminocità per compensare l'invecchiamento del CCFL.

#### **Messaggi di avviso OSD**

Quando il monitor non supporta una particolare risoluzione si vedrà il seguente messaggio:

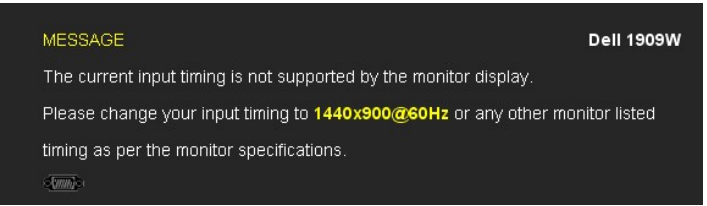

Indica che il monitor non è in grado di sincronizzarsi con il segnale che riceve dal computer. Si veda <u>Specifiche monito</u> per avere le frequenze<br>Verticali e Orizzontali utilizzabili da questo monitor. La modalità raccoman

Si vedrà il seguente messaggio prima che la funzione DDC/CI sia disabilitata.

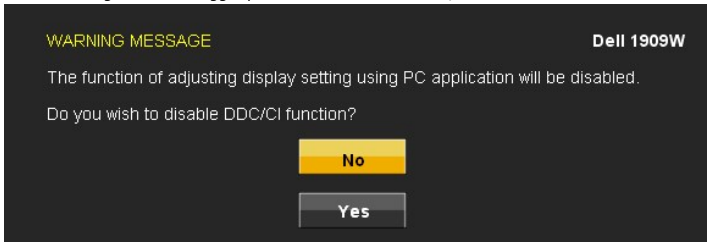

Quando il monitor accede alla modalità di risparmio energetico, appare il seguente messaggio:

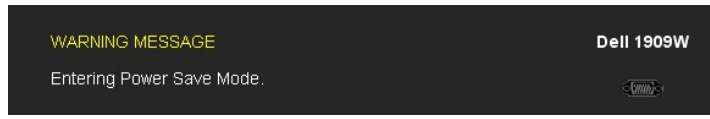

Attivare il computer ed il monitor per accedere al menu [OSD](#page-16-0)

Se si preme qualsiasi altro tasto, fatta eccezione per il tasto d**'alimentazione, apparirà uno dei seguenti messaggi in base all'**input<br>selezionato:

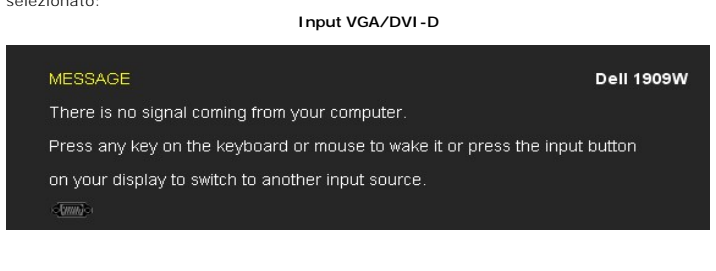

Se è selezionato l'input VGA o DVI-D ed i cavi VGA e DVI-D non sono collegati, apparirà la finestra di dialogo mostrata di seguito.

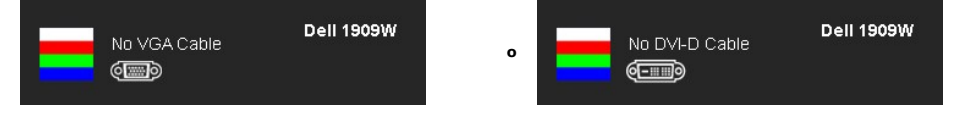

Si veda la sezione [Soluzione dei problemi](file:///C:/data/Monitors/1909WUSFF/it/ug/solve.htm) per altre informazioni.

### <span id="page-22-0"></span>**Uso della barra audio Dell (Opzionale)**

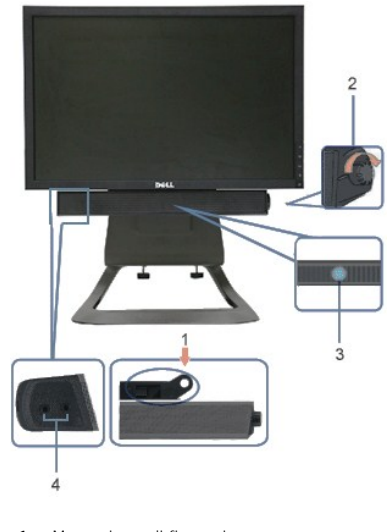

- **1.** Meccanismo di fissaggio
- **2.** Controllo alimentazione/volume
- **3.**  Indicatore di accensione
- **4.** Connettori cuffie auricolari

#### <span id="page-22-1"></span>**Regolazione altezza**

Il supporto si allunga in verticale fino a 90 mm per la massima comodità di visualizzazione.

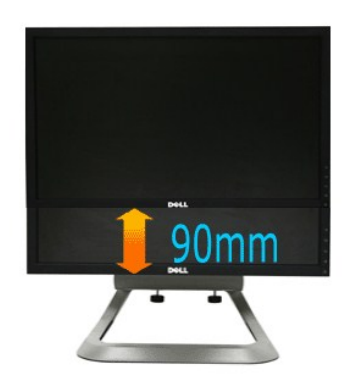

# <span id="page-23-0"></span>**Uso dell'angolazione**

Grazie al piedistallo integrato, si può inclinare il monitor per ottenere l'angolo di visione più confortevole.

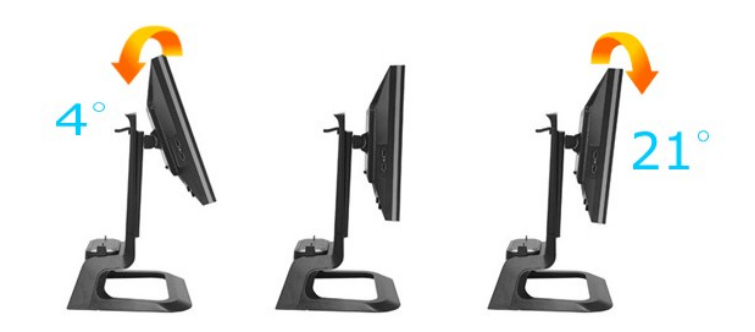

*N* NOTA: La base è staccata quando il monitor è inviato dalla fabbrica.

#### <span id="page-24-0"></span>**Impostazione del monitor**

**Monitor a pannello piatto Dell™ 1909W AIO per computer Dell OptiPlex™ USFF**

#### **Istruzioni importanti per impostare la risoluzione del display su 1440 x 900 (Ottimale)**

Per una visualizzazione ottimale usando i sistemi operativi Microsoft Windows®, impostare la risoluzione dello schermo a 1440 x 900 pixel, seguendo questa procedura:

1. Cliccare con il tasto destro del mouse sul desktop, quindi su **Proprietà**.

2. Selezionare la scheda **Impostazioni**.

3. Spostare la barra di scorrimento a destra tenendo premuto il tasto sinistro del mouse e regolando la risoluzione dello schermo su **1440X900**

4. Cliccare su **OK**.

Nel caso non sia disponibile l'opzione **1440X900**, potrebbe essere necessario aggiornare il driver grafico. Scegliere dall'elenco in basso la configurazione che<br>meglio descrive il sistema informatico utilizzato e seguire l

**1: [Se si ha un computer desktop o notebook Dell™ con accesso a Internet.](file:///C:/data/Monitors/1909WUSFF/it/ug/internet.htm)**

**2: [Se non si ha un computer desktop o notebook, oppure una scheda grafica Dell™.](file:///C:/data/Monitors/1909WUSFF/it/ug/non-dell.htm)**

# <span id="page-25-0"></span>**Monitor a pannello piatto Dell™ 1909W AIO per computer Dell OptiPlex™ USFF**

**[Guida utente](file:///C:/data/Monitors/1909WUSFF/it/ug/index.htm)** 

**[Istruzioni importanti per impostare la risoluzione del display su 1440 x 900 \(Ottimale\)](file:///C:/data/Monitors/1909WUSFF/it/ug/optimal.htm)**

#### **Le informazioni contenute in questo documento sono soggette a modifiche senza preavviso. © 2008 Dell Inc. Tutti i diritti riservati.**

La riproduzione in qualsiasi forma senza l'autorizzazione scritta di Dell Inc. è strettamente proibita.

Marchi usati in questo documento: Dell ed il logo DELL sono marchi della Dell Inc.: Microsoft e Windows sono marchi della Microsoft Corporation registrati negli Stati Uniti e/o in<br>altri paesi MERGY STAR ENERS en marchio re

Nella presente documentazione possono essere utilizzati altri marchi rapinana oromenenziali per indicare l'organizzazione en la diritti di proprietà o i relativi<br>prodotti. Dell Inc. declina qualsiasi rivendicazione sulla p

#### **Modello 1909Wf**

**Settembre 2008 Rev. A00** 

### <span id="page-26-0"></span>**Configurazione del monitor**

**Monitor a pannello piatto Dell™ 1909W AIO per computer Dell OptiPlex™ USFF**

- [Fissare il supporto](#page-26-1)
- [Le connessioni dei cavi si trovano sul retro del monitor e del computer.](#page-26-2)
- [Rimozione della copertura dei cavi e dei cavi stessi dal computer](#page-29-0)
- [Fissaggio della barra audio \(opzionale\)](#page-30-0)

#### <span id="page-26-1"></span>**Fissaggio del supporto**

Fissare il monitor al supporto:

- 
- 1. Collocare la base su di una superficie piatta<br>2. Inserire la scanalatura che si trova sul retro del monitor sulle due linguette di metallo del supporto.<br>3. Abbassare il monitor fino a quando non si blocca sul supp
- 

#### **NOTA: La base è staccata quando il monitor è inviato dalla fabbrica.**

**NOTA: Se si desidera montare il supporto AIO su di un tavolo, vedere la [Scheda tecnica del supporto AIO \(\\*.pdf\)](file:///C:/data/Monitors/1909WUSFF/multlang/AIO%20USFF%20Stand%20Template.pdf)**

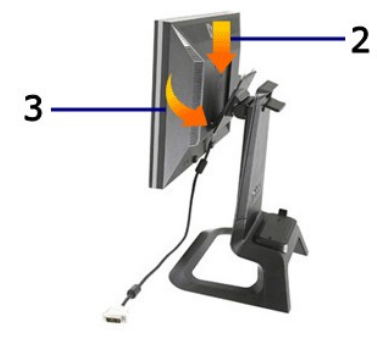

#### <span id="page-26-2"></span>**Le connessioni dei cavi si trovano sul retro del monitor e del computer.**

1. Far scorrere il computer sul supporto. Premere finché il computer non tocca la linguetta di posizionamento nel supporto.

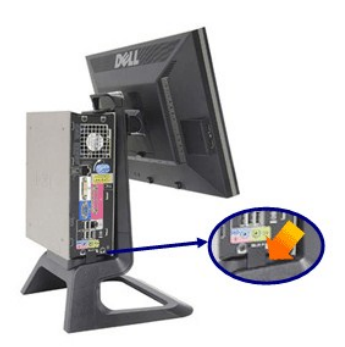

2. Stringere le viti di fissaggio sotto il supporto.

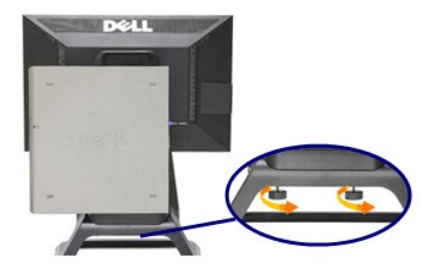

3. Collegare il cavo DVI al computer. Indirizzare il cavo DVI come mostrato.

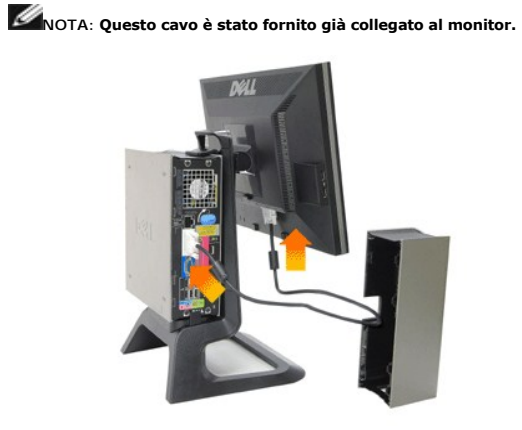

4. Indirizzare il cavo di alimentazione del monitor attraverso l'apertura che si trova nella parte inferiore del coperchio del cavo e collegarlo alla presa che si trova sul retro del monitor.

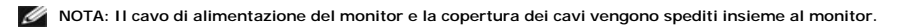

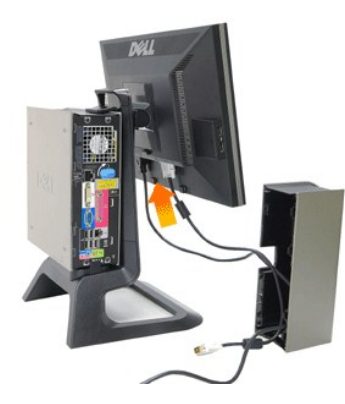

5.Indirizzare il cavo di alimentazione del computer (spedito con il computer) attraverso l'apertura che si trova nella parte inferiore della copertura dei cavi e collegarlo al computer. Premere fino a sentire uno scatto.

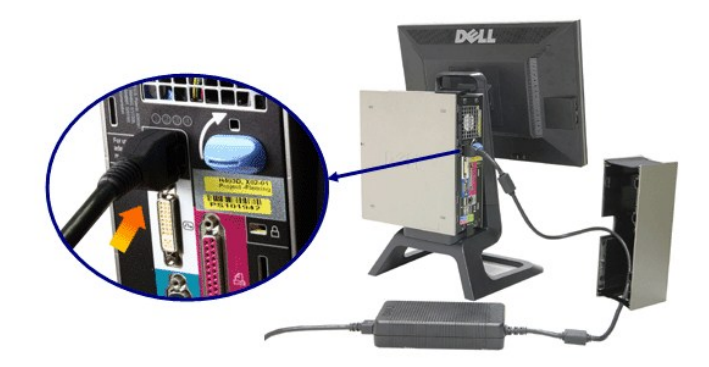

6. Connettere i cavi USB, della tastiera e del mouse al computer come mostrato.

- 
- a. Collegare il cavo USB corto (spedito con il monitor) alla porta a monte del monitor. Inviare questo cavo attraverso l'apertura che si trova sul lato della<br>copertura dei cavi. Collegare l'altra estremità del cavo USB a u

# **NOTA: Ci sono quattro porte USB disponibili sul retro del computer.**

- c. Indirizzare tutti gli altri cavi che si collegano al computer (rete, stampante, audio esterno, ecc.) attraverso l'apertura che si trova sulla parte inferiore
- della copertura dei cavi prima di collegarli al computer. Collegare tutti i cavi prima di installare la copertura.<br>d. Indirizzare tutti i cavi che si collegano al monitor (video, audio opzionale, alimentazione del monito l'apertura al lato della copertura dei cavi

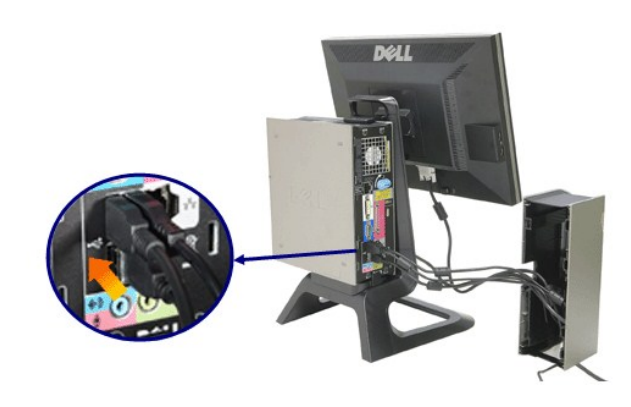

7. Connettere i cavi elettrici ad una presa. Montare la copertura dei cavi.

.

- 
- 
- a. Installare la copertura dei cavi facendo attenzione a non scollegare nessuno di essi.<br>b. Collegare il cavo di alimentazione del computer al trasformatore.<br>c. Collegare i cavi di alimentazione del computer e del mo

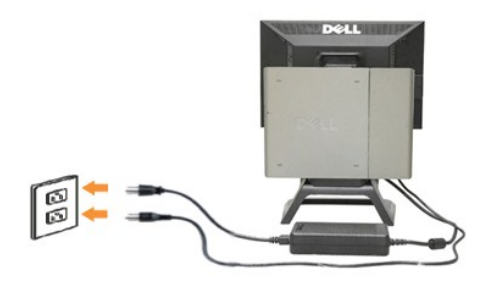

8 (Opzionale) Installare il bloccaggio di sicurezza alla copertura dei cavi.

Accendere il monitor e il computer. Se sul monitor è visualizzata un'immagine, l'installazione è stata completata. Se non viene visualizzata nessuna immagine, vedere [Risoluzione dei problemi.](file:///C:/data/Monitors/1909WUSFF/it/ug/solve.htm#Troubleshooting%20Your%20Monitor)

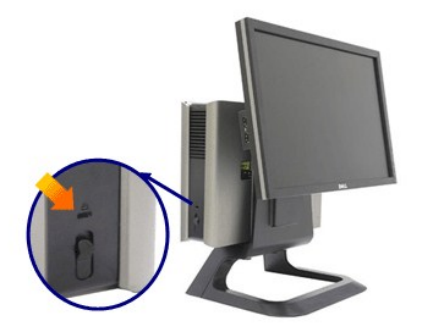

### **Rimozione del coperchio dei cavi e dei cavi stessi dal computer**

- 1. Rimuovere il blocco di sicurezza opzionale (se utilizzato).
- 2. Sollevare il pulsante di sblocco nella copertura dei cavi e sollevare quest'ultima per rimuoverla.

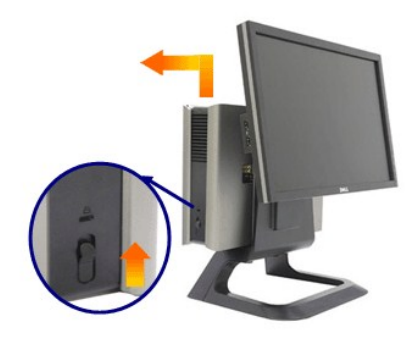

3. Premere il pulsante di rilascio sul cavo di alimentazione prima di rimuoverlo dal computer.

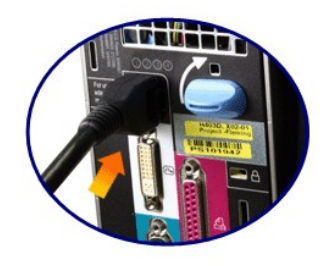

### <span id="page-29-0"></span>**Rimozione del coperchio dei cavi e dei cavi stessi dal computer**

Questo monitor è conforme VESA per il montaggio a parete, ed è necessario staccarlo dal supporto.

Istruzioni per rimuovere il monitor dal supporto.

1. Premere il pulsante di rimozione del supporto per rilasciare quest'ultimo.

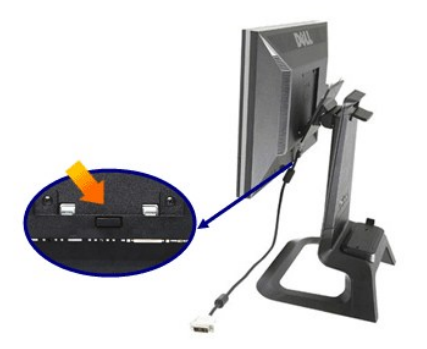

2. Sollevare la parte inferiore del supporto. Ci sono due linguette metalliche sulla parte superiore della piastra VESA che si inseriscono all'interno del<br>monitor. Tirare via la parte inferiore del monitor dal supporto, fa

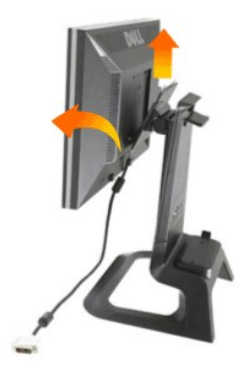

### <span id="page-30-0"></span>**Fissaggio della barra audio Dell**

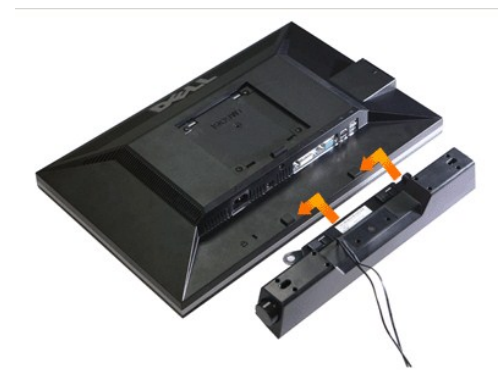

**AVVERTENZA: Non usare il connettore di alimentazione della barra audio con altri dispositivi.**

- **1.** Fissare la barra audio allineando le due scanalature che si trovano su di essa con le due linguette posizionate sulla parte inferiore del monitor.
- **2.** Far scorrere la barra audio verso sinistra fino a bloccarla in posizione.
- **3.**  Inserire il cavo di alimentazione della barra audio nel connettore sul retro del monitor.
- **4.** Inserire lo spinotto verde stereo della barra audio nel connettore di uscita audio del computer.
- **NOTA:** Il connettore d'alimentazione +12V CC è solo opzionale.
- **AVVERTENZA: Non utilizzare con dispositivi diversi dalla barra audio Dell.**

#### <span id="page-32-0"></span>**Ricerca dei guasti**

**Monitor a pannello piatto Dell™ 1909W AIO per computer Dell OptiPlex™ USFF**

- $\bullet$
- **O** [Problemi comuni](#page-32-2)
- **[Problemi specifici del prodotto](#page-34-0)**
- [Problemi specifici della connessione USB \(Universal Serial Bus\)](#page-34-1)
- **[Problemi Dell Soundbar](#page-34-2)**

**AVVERTENZA:** Prima di iniziare le procedure descritte nella presente sezione, attenersi alle [istruzioni di sicurezza](file:///C:/data/Monitors/1909WUSFF/it/ug/appendx.htm#Safety%20Information).

#### <span id="page-32-1"></span>**Diagnostica**

Il monitor offre una funzione di diagnostica che consente di verificare se il monitor funziona correttamente. Se il collegamento tra monitor e computer è stato eseguito correttamente, ma lo schermo è scuro, eseguire la procedura di diagnostica eseguire le seguenti istruzioni:

- 1. Spegnere computer e monitor.<br>2. Staccare il cavo video dalla pa
- 2. Staccare il cavo video dalla parte posteriore del computer. Per assicurare il corretto funzionamento della diagnostica, staccare sia il cavo digitale<br>(connettore bianco) che quello analogico (connettore blu) dalla parte
- 3. Accendere il monitor.

Se il monitor funziona correttamente e non riesce a rilevare un segnale video, sullo schermo apparirà la finestra di dialogo mobile (su di uno sfondo<br>nero). In modalità auto test, il LED accensione è di colore verde. In re

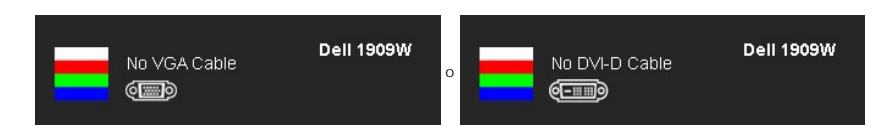

4. Questa finestra di dialogo appare anche durante le normali operazioni di sistema se il cavo video è scollegato oppure danneggiato.<br>5. Spegnere il monitor e collegare di nuovo il cavo video: accendere di nuovo computer e

5. Spegnere il monitor e collegare di nuovo il cavo video; accendere di nuovo computer e monitor.

Se lo schermo del monitor TV LCD rimane scuro, dopo avere utilizzato la procedura descritta in precedenza, controllare il controller video ed il sistema PC; il monitor TV LCD funziona correttamente.

**NOTA:** La funzione di controllo diagnostico non è disponibile per la modalità S-Video, Composito e Componente.

### **Diagnostica integrata**

Il monitor ha uno strumento integrato di diagnostica che aiuta a determinare se l'anomalia dello schermo che si sta verificando è un problema inerente al monitor, oppure al computer e scheda video.

**NOTA:** È possibile eseguire la diagnostica integrata solo quando il cavo video è scollegato e il monitor è in *modalità auto-test*.

Eseguire la diagnostica integrata:

- 
- 1. Verificare che lo schermo sia pulito (niente polvere sulla superficie dello schermo).<br>2. Staccare il(i) cavo(i) video dalla parte posteriore del computer o del monitor. Il monitor entra in modalità di diagnostica. 2. Staccare il(i) cavo(i) video dalla parte posteriore del computer o del monitor. Il monitor entra in modalità di diagnostica.

3. Tenere premuti contemporaneamente i tasti — e • • sul pannello frontale per 2 secondi. Appare una schermata grigia.<br>4. Ricercare con attenzione le anomalie sullo schermo.

- 
- 5. Premere di nuovo il tasto 1999 del pannello frontale. Il colore dello schermo cambia in rosso.<br>6. Ricercare le anomalie sullo schermo.
- 7. Ripetere le fasi 5 e 6 per controllare lo schermo di colore verde, blu, e bianco.

Il test è completato quando appare la schermata bianca. Premere di nuovo il tasto per uscire.

Se non sono rilevate anomalie sullo schermo dopo l'uso dello strumento di diagnostica interna, il monitor è funzionante. Controllare la scheda video e il computer.

#### <span id="page-32-2"></span>**Problemi comuni**

La tabella che segue contiene informazioni generali sui problemi comuni del monitor e le relative soluzioni.

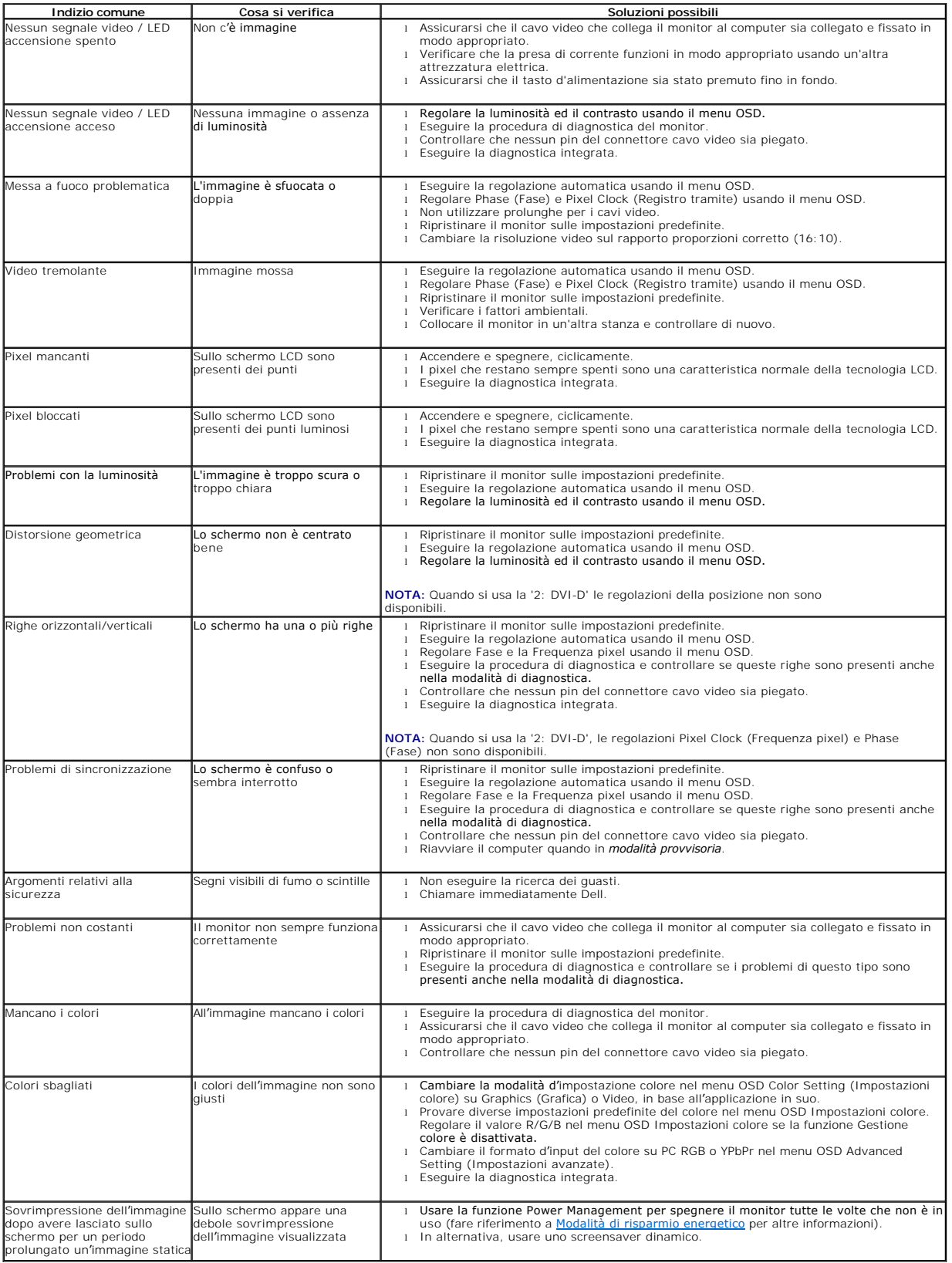

# <span id="page-34-0"></span>**Problemi specifici del prodotto**

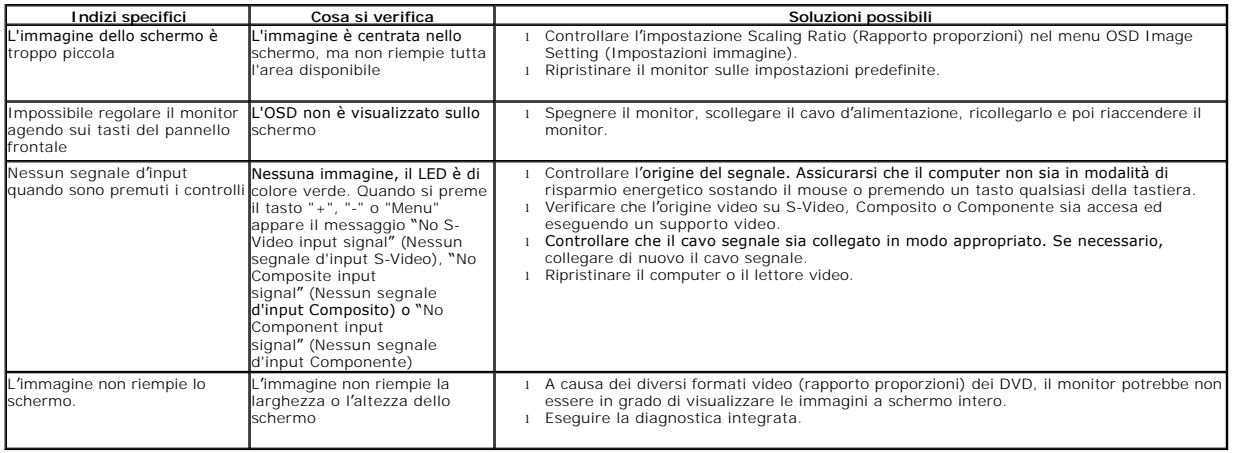

**NOTA:** Quando si sceglie la modalità DVI-D, la funzione **Auto Adjust (Regolazione automatica)** non è disponibile.

# <span id="page-34-1"></span>**Problemi specifici della connessione USB (Universal Serial Bus)**

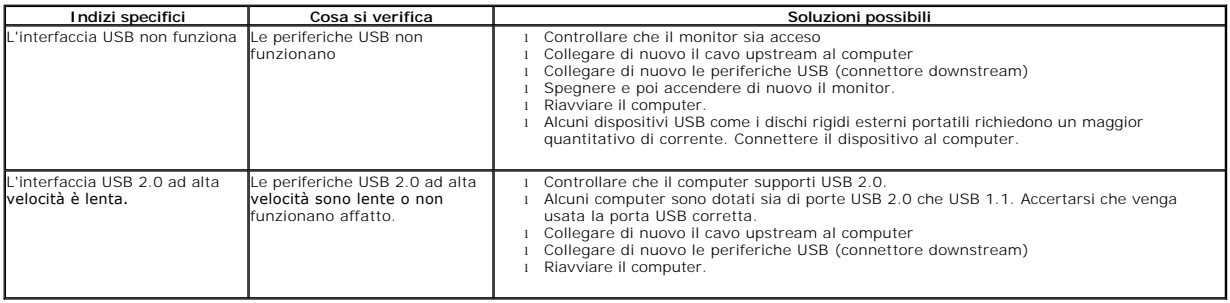

### <span id="page-34-2"></span>**Problemi Dell™ Soundbar**

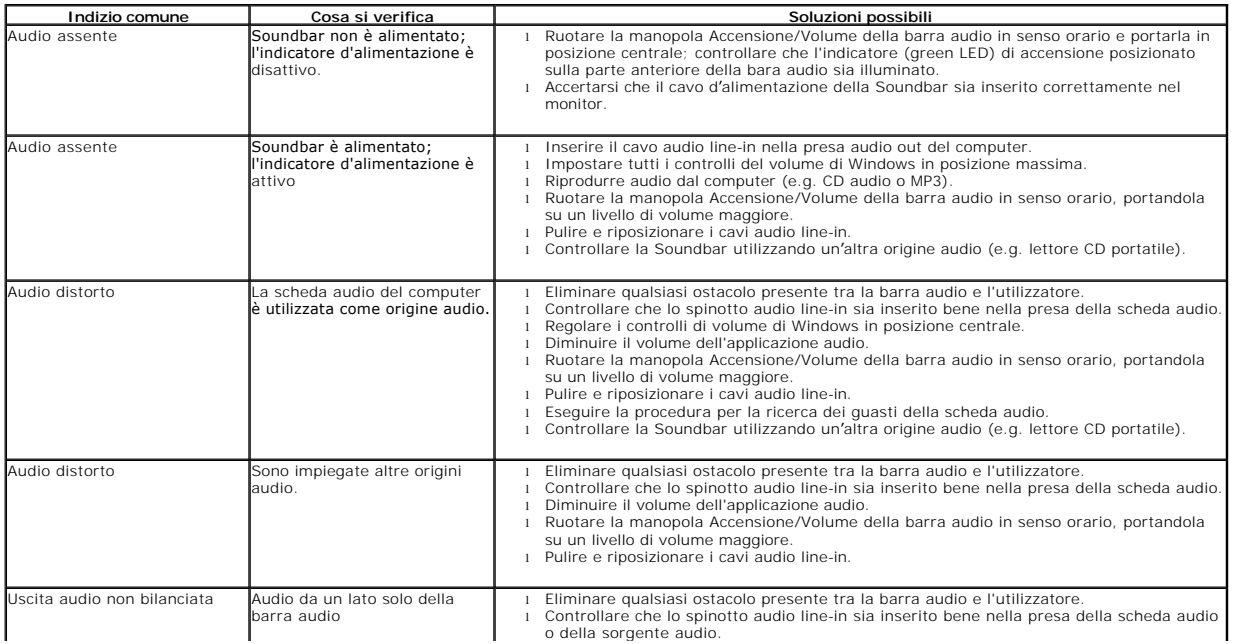

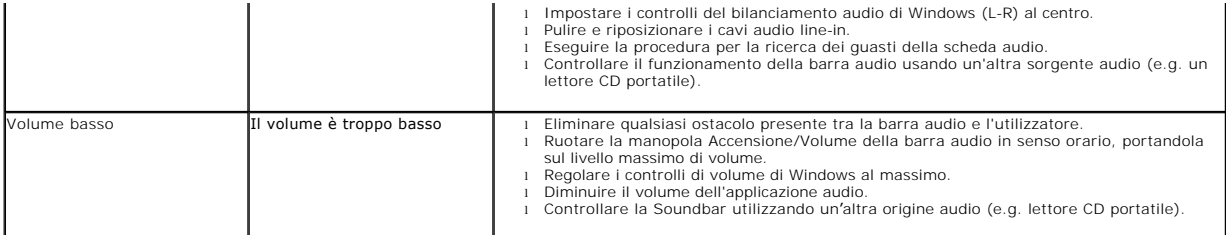